4

# Article ID: PCTY-69007 Complete an Enrollment Event in Benefits Enhanced

- 1. Access Benefits Enhanced.
- 2. Select Action Needed in the sidebar menu. This option only appears if an enrollment event is available.
- 3. Select Start.

| 🔟 Test User2                            |                                                                                                    |                 |
|-----------------------------------------|----------------------------------------------------------------------------------------------------|-----------------|
| P Action Needed                         | Action Required                                                                                                    |                 |
| My Current Coverage                     | Your action is required to complete the events below.                                                                |                 |
| Enrollment History                      | Not Started  New Hire Enrollment Due: 4/14/2018 (24 day(s) remaining) Start                                          |                 |
| 😰 Change My Coverage                    |                                                                                                    |                 |
| යු Family Info                          |                                                                                                    |                 |
| Ø Beneficiaries                         |                                                                                                    |                 |
| Document Center                         |                                                                                                    |                 |
| <br>Select <b>Start Your</b>            | Enrollment.                                                                                                    |                 |
| < Benefits Enrollment                   | New                                                                                                    | lire Enrollment |
| 25% Complete # Summar                   |                                                                                                    |                 |
| Last Soved at 10:30 AM 3/15/201         |                                                                                                    | +               |
| Welcome<br>Complete                     |                                                                                                    | *1Z             |
| Family<br>incomplete                    |                                                                                                    |                 |
| (m) Medical                             | Welcome!                                                                                                    |                 |
|                                         |                                                                                                    |                 |
| Dental     Incomplete                   | The Benefits Enrollment tool will walk you through the following steps and let you know when everything is complete. |                 |
| Vision                                  | Add Family Members and Dependents     Select Plans                                                                   |                 |
| Incomplete                              | 3. Review and Submit Elections                                                                                       |                 |
| Basic Life and AD&D<br>Insurance Salary | <ol> <li>View Confirmation Statement</li> </ol>                                                                      |                 |
| 1x - \$33,000.00                        | That's it!                                                                                                    |                 |

## 5. Review Family Information.

Voluntary Employee Life and AD&D

- Select **Add Family Member** to enter a new dependent.Select **Add Family Member** to enter a new dependent.
- Select an existing dependent to change the dependent's demographic information.
- Select Continue.

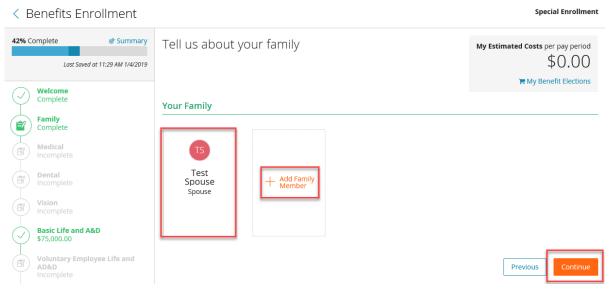

**Open Enrollment** 

Previous

Previous

#### 6. Answer any questions, if applicable.

< Benefits Enrollment

| 54% Complete Ø Summary Lost Soved at 8:33 AM                                                 | Tell us about yourself My Estimated Costs per pay period \$61.76                                                                                                    |
|----------------------------------------------------------------------------------------------|----------------------------------------------------------------------------------------------------|
| Velcome<br>Complete<br>Complete<br>Complete<br>Questionnaire<br>Complete                     | Questions         Do you or any family members use tobacco products? Check all that apply         Image: Complexity of the second second |
| Medical<br>Blue Cross Blue Shield HDHP<br>Health Care Savings Account<br>(HSA)<br>\$1,130.00 | Is your Spouse or Domestic Partner offered Medical/Health insurance through their employer?<br>Yes No                                                                                                    |

#### 7. Enter Benefit Elections:

- Medical, Dental, Vision Plans
  - A. Select the dependents to cover. The system will calculate a coverage tier and cost based on the dependents selected.
  - B. Select the **checkmark** next to the appropriate **Plan** or **Waive** option.

#### C. Select Continue.

Who do you want to cover on this plan?

| • (    | Test User1 (Myself)<br>Employee | Test Spouse<br>Spouse | Child User1                |                          |
|--------|---------------------------------|-----------------------|----------------------------|--------------------------|
| Choose | e a Plan                        |                       |                            |                          |
|        | HSA Open Access Plus Cho        | ice ^                 |                            | Employee Only<br>\$67.46 |
|        | Provider Cigna                  |                       | My Estimated Costs per pay | / period                 |
|        |                                 |                       | Employee Contribution      | \$67.46                  |
|        |                                 |                       | Employer Contribution      | \$101.78                 |
|        | Open Access Plus Choice >       | /                     |                            | Employee Only<br>\$81.01 |
|        | Waive Medical                   |                       |                            |                          |

• Health Savings Accounts (HSAs) and Flexible Spending Accounts (FSAs) A. Select the checkmark next to the **Plan** or **Waive** option.

### B. Enter an amount in Employee Per Pay Period or Total Annual Contribution.

Contribute to a Health Care Savings Account (HSA)?

| НSA ^                                                                                                    |                                                         | Total Annual Contribution   \$1,108.33<br>\$100.00                                                            |
|----------------------------------------------------------------------------------------------------|---------------------------------------------------------|----------------------------------------------------------------------------------------------------|
| Contribution Amount<br>Employee Paid to Date<br>Employee Per Pay Period<br>Remaining Pay Periods<br>Employee Annual Contribution<br>Employer Annual Contribution (1)<br>Total Annual Contribution (1) | <br>\$100.00<br>9<br>\$900.00<br>\$208.33<br>\$1,108.33 | Total Contribution To DateEmployee Contribution AmountEmployer Contribution AmountTotal Contributions To Date |
| Annual Limits Min Annual Contribution Amount Max Annual Contribution Amount Provider United Healthcare                                                                                                | <br>\$3,550.00                                          |                                                                                                    |

- a. Employees must enroll in the HSA to receive any applicable employer contribution, if enrolled in a qualified medical plan.
- b. Enter a *\$0* **Employee Per Pay Period** amount to receive the employer contribution without an employee contribution.
- c. The amount that employees can contribute to the account gets limited by any contribution that the employer makes as well as the IRS annual limit or other limit required by the Provider.

#### 8. Select Continue.

Contribute to a Flexible Spending Account (FSA)?

| FSA ^                                                                                                    |                                   | Total Annual Contrib                                                                                                    | ution   \$900.0<br><b>\$100.0</b> |
|----------------------------------------------------------------------------------------------------|-----------------------------------|----------------------------------------------------------------------------------------------------|-----------------------------------|
| Contribution Amount<br>Employee Paid to Date<br>Employee Per Pay Period<br>Remaining Pay Periods<br>Employee Annual Contribution<br>Employer Annual Contribution () | <br>\$100.00<br>9<br>\$900.00<br> | <b>Total Contribution To Date</b><br>Employee Contribution Amount<br>Employer Contribution Amount<br>Total Contributions To Date |                                   |
| Total Annual Contribution ①                                                                                                    | \$900.00                          |                                                                                                    |                                   |
| <b>Annual Limits</b><br>Min Annual Contribution Amount<br>Max Annual Contribution Amount                                                                            | \$1.00<br>\$2,750.00              |                                                                                                    |                                   |
| Provider Ameriflex                                                                                                    |                                   |                                                                                                    |                                   |

9. Voluntary Employee, Spouse, Domestic Partner, or Child Life and AD&D plans

- 10. Select the **checkmark** next to the appropriate **Plan** or **Waive** option.
- 11. Select the appropriate **Coverage Amount** in the dropdown menu, if electing coverage.

# 12. Select **Continue**.

| Voluntary<br>Choose a Plan | Employee Life and AD&D                      |        |                                   | fr pay period<br>55.17       |
|----------------------------|---------------------------------------------|--------|-----------------------------------|------------------------------|
| Volunt                     | ary Employee Life and AD&D 个                |        |                                   |                              |
| Desired Coverag            | e Range                                     |        | My Estimated Costs per pay period |                              |
| Select a range to          | o view coverage amounts                     | $\sim$ | Employee Contribution             |                              |
| Coverage options           | available from \$10,000.00 to \$300,000.00. |        | Employer Contribution             |                              |
| Coverage Amour             | nt                                          |        |                                   |                              |
| Select                     |                                             | $\sim$ |                                   |                              |
| Provider                   | Standard                                    |        |                                   |                              |
| Links                      | Medical History Statement link              |        |                                   |                              |
| Waive                      | Voluntary Employee Life and AD&D            |        | Waiv                              | ve Coverage<br><b>\$0.00</b> |
|                            |                                             |        |                                   |                              |
|                            |                                             |        | Previous                          | Continue                     |

#### 13. Voluntary Disability

- Select the **checkmark** next to the appropriate **Plan** or **Waive** option.
- Select the appropriate **Coverage Amount** in the dropdown menu, if electing coverage.
- Select Continue.

| Short Term Disability ^ |                                                |
|-------------------------|------------------------------------------------|
| Coverage Amount         | My Estimated Costs per pay period              |
| Select V                | Employee Contribution<br>Employer Contribution |
| Coverage Amount Cost    |                                                |
| 0.6x - \$685.00 \$26.41 |                                                |

- 14. Employer Provided Benefits: Employees do not need to make an election in these plans, as the employer provides these benefits at no cost to the employee.
- 15. Information Only Plans:
  - Employees will not enroll in these plans in the Benefits Enhanced system.

• These plans provide employees with the information necessary to enroll elsewhere if applicable.

| Travel Assista |                   |  |          |          |
|----------------|-------------------|--|----------|----------|
| Provider       | Mutual of Omaha   |  |          |          |
| Documents      | Travel Assistance |  |          |          |
|                |                   |  |          |          |
|                |                   |  | Previous | Continue |

- 16. Designate Beneficiaries.
  - Any dependents already in the system will automatically show as possible beneficiaries.
  - Some Providers require beneficiary information to be loaded into the system. The system will not allow enrollment until beneficiary information is added in these instances.
  - Select Add Beneficiary to enter additional beneficiaries.
  - Enter a Primary Beneficiary % for all listed plans.
  - There must be a number listed in Secondary Beneficiary even if that number is 0.
  - Select Continue.

| Spouse Tester<br>Spouse (Family Memi       | ber)                  |                                    |
|--------------------------------------------|-----------------------|------------------------------------|
| Child Tester<br>Child (Family Membe        | r)                    |                                    |
| Add Beneficiary<br>Beneficiary Designation | n                     |                                    |
| Group Term Life                            | and AD&D              | Apply to                           |
| Name                                       | Primary Beneficiary % | Secondary Beneficiary % (optional) |
| 11011112                                   |                       |                                    |
| Spouse Tester                              | 0.00                  | 0.00                               |
|                                            | 0.00                  | 0.00                               |

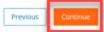

- 17. Review all enrollment information.
  - Select **Expand All** to display the details of each election.
  - Select a **Plan Type** in the Sidebar menu to make any necessary changes.

Complete an Enrollment Event in Benefits Enhanced

| 93% Complete Summary<br>Last Saved at 11:29 AM 1/4/2019 | Enrollment Summary<br>Please review your family information and benefit elections to<br>is correct. If not, you may make corrections at this time. You n<br>the bottom of the page to complete your benefits enrollment. | o make sure all information<br>nust <b>Submit Enrollment</b> at | My Estimated Costs per pay period<br>\$13.88<br>T My Benefit Elections |
|---------------------------------------------------------|----------------------------------------------------------------------------------------------------|-----------------------------------------------------------------|------------------------------------------------------------------------|
| Ĭ                                                       | My Family Information                                                                                                    |                                                                 |                                                                        |
| Complete                                                | Name                                                                                                    | Tobacco                                                         | Full-Time<br>Student                                                   |
| Medical<br>Medical HDHP                                 | TU Test User3 (Myself)<br>Employee                                                                                                    | No                                                              | N/A                                                                    |
| Health Care Savings Account<br>(HSA)<br>\$2,400.00      | TS Test Spouse<br>Spouse                                                                                                    | No                                                              | N/A                                                                    |
| Dental<br>Waive Dental                                  | My Benefit Elections                                                                                                    |                                                                 |                                                                        |
| Vision<br>Waive Vision                                  | Please review your benefit elections below to make sure all in Expand All                                                                                                    | formation is correct.                                           |                                                                        |
| Basic Life and A&D<br>\$75,000.00                       | Medical<br>Medical HDHP <sup>V</sup>                                                                                                    |                                                                 | Employee + Spouse<br>\$12.50                                           |

- 18. Select **Submit** to complete the enrollment.
- 19. Enroll in benefits for the next plan year, if applicable.
  - Select **Continue** to complete the enrollment for the next plan year now.
  - Select I'll do this later to complete the enrollment for the next plan year later.

|            | ent has been submitted, but you<br>enroll in benefits for the next |  |
|------------|--------------------------------------------------------------------|--|
| plan year. |                                                                    |  |
|            | t process easier, we're applying<br>elections to that enrollment.  |  |

20. Select View PDF to view or print and save an Enrollment Confirmation Statement outlining the benefit elections made. Save a copy of enrollment elections each year.Select View PDF to view or print and save an Enrollment Confirmation Statement outlining the benefit elections made. Save a copy of enrollment elections each year.Select View PDF to view or print and save an Enrollment Confirmation Statement outlining the benefit elections made. Save a copy of enrollment outlining the benefit elections each year.Select View PDF to view or print and save an Enrollment Confirmation Statement outlining the benefit elections each year.

| Success: Your enrollment is 100% complete and is pending approval. |                       |                        |          |  |  |  |
|--------------------------------------------------------------------|-----------------------|------------------------|----------|--|--|--|
| My coverage a                                                      | s of <b>6/1/2018</b>  | Viewing coverage as of | 6/1/2018 |  |  |  |
| The elections below                                                | are pending approval. |                        |          |  |  |  |
| My Estimated Costs<br>\$193.92                                     | D View PDF            |                        |          |  |  |  |
| Expand All                                                         |                       |                        |          |  |  |  |

### **Important Information**:

- Employees may need to submit an Evidence of Insurability form, if electing coverage over the Guaranteed Issue Amount, or if enrolling in coverage after the initial new hire enrollment period.
- Contact the Human Resources (HR) department for any additional assistance.

You can view this article at:

https://paylocity.egain.cloud/system/templates/selfservice/pctycss/help/customer/locale/en-US/portal/30860000001009/content-version/PCTY-69007/PCTY-796746/Complete-an-Enrollment-Event-in-Benefits-Enhanced